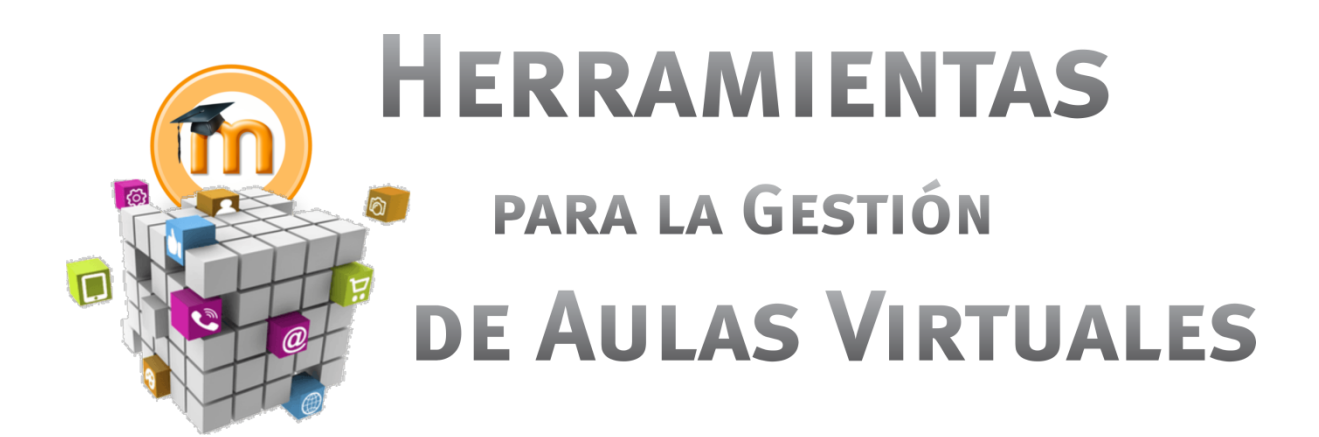

# **EDITORES DE TEXTO**

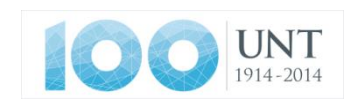

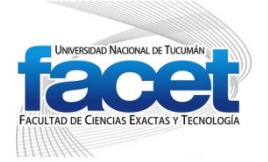

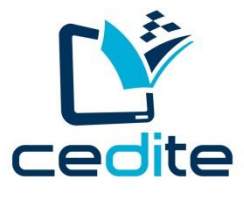

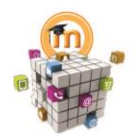

DE AULAS VIRTUALES

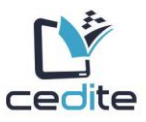

 $\mathbf{1}$ 

**INDICE** 

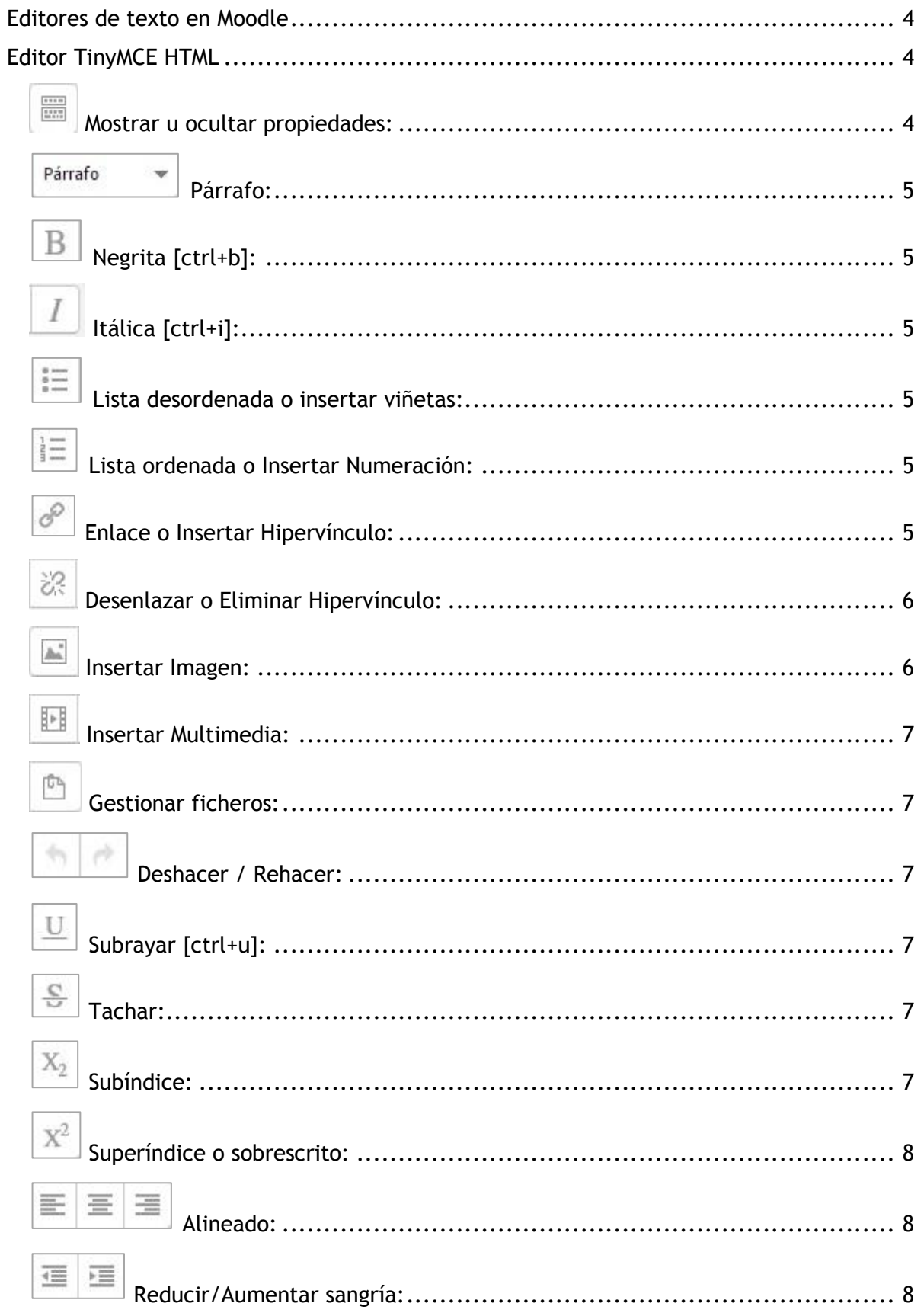

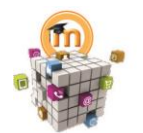

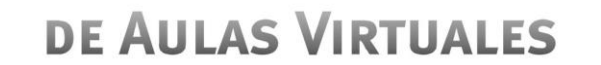

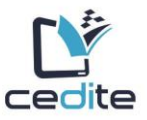

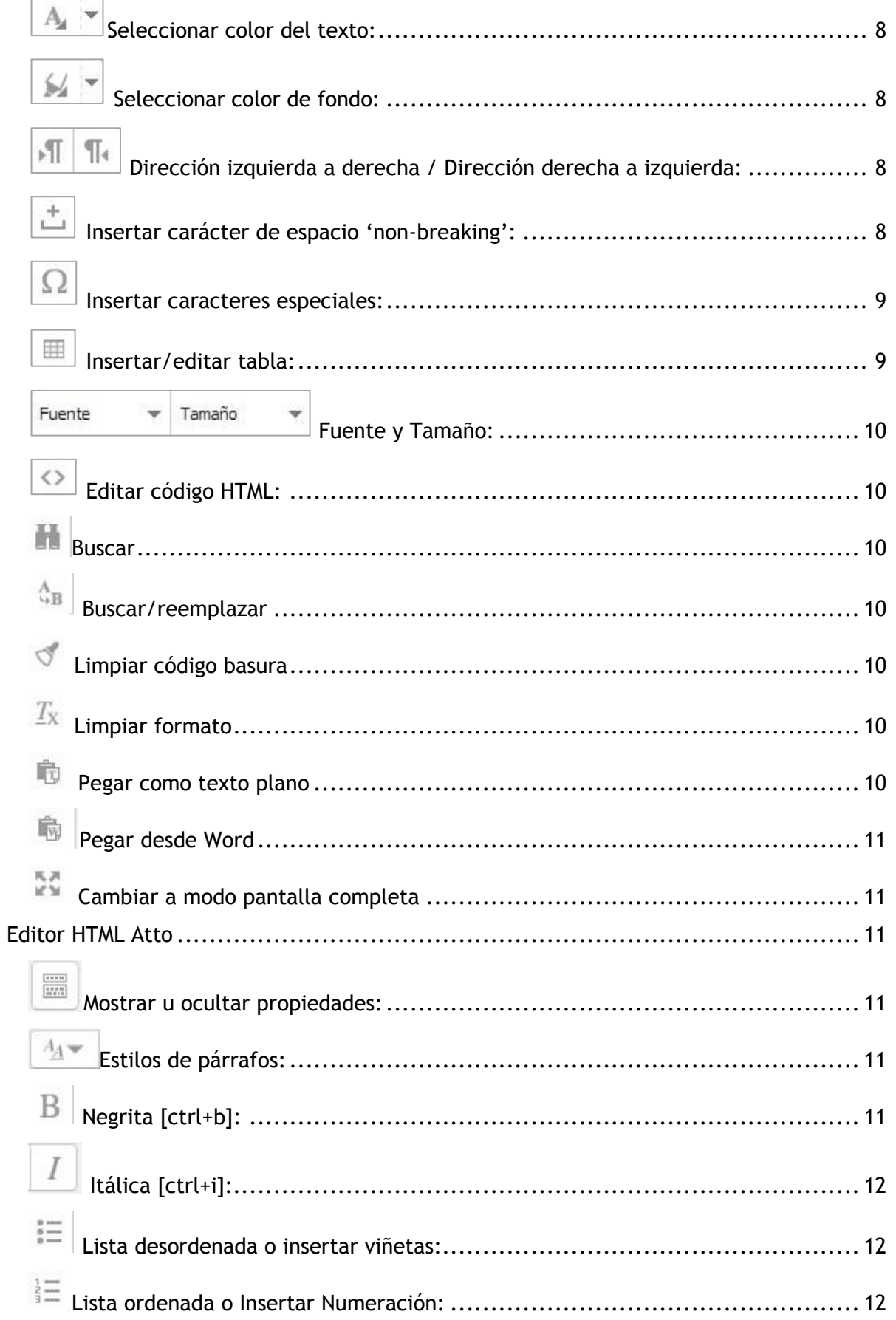

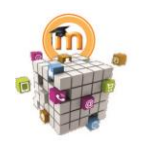

**DE AULAS VIRTUALES** 

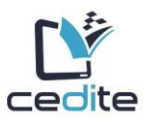

## 恣  $\Delta\omega$ 困 內  $X_{2}$ ≡ 喜 三 這 理 νū Ω ₩.  $T_{\rm X}$  $\Leftrightarrow$

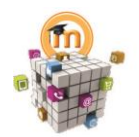

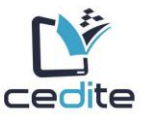

#### <span id="page-4-0"></span>**Editores de texto en Moodle**

En las versiones de Moodle 2.6 y anteriores, TinyMCE era el editor de texto por defecto, pero a partir de Moodle 2.7, el editor de texto HTML por defecto es **Atto**, un editor JavaScript hecho específicamente para Moodle, aunque también coexisten el antiguo Editor TinyMCE y un editor de texto plano (texto simple).

El editor de texto ('editor HTML') tiene muchos íconos para asistir al usuario al escribir contenido. Muchos de estos íconos y funciones le deberían de ser familiares a cualquier persona que use un procesador de texto. Sin embrargo, escribir en la web para la web es diferente, y especialmente con consideraciones para diseño y Accesibilidad, el editor Atto puede que no haga lo que Usted esperaría que hiciera un editor normal, o inclusive el antiguo editor TinyMCE en versiones anteriores de Moodle.

Algunos ejemplos de donde verá Usted el editor de texto incluyen: Editar encabezados de secciones, descripción de una actividad, al escribir la respuesta a una pregunta dentro de un examen, o al editar el contenido de muchos bloques.

Los editores de texto pueden habilitarse, deshabilitarse o configurar uno diferente como editor por defecto desde *Administración > Administración del sitio > Plugins >Editores de texto > Gestionar editores*. Aquí también puede especificarse el orden de prioridad.

Si estuviera habilitado más de un editor de texto, un usuario individual puede seleccionar su editor preferido en:

- Moodle 2.8 y anteriores: su perfil desde Administración > Configuraciones de mi perfil > Editar perfil.
- Moodle 2.9 y superiores: su página de Preferencias en el menú del usuario (arriba a la derecha).

<span id="page-4-1"></span>**Editor TinyMCE HTML**

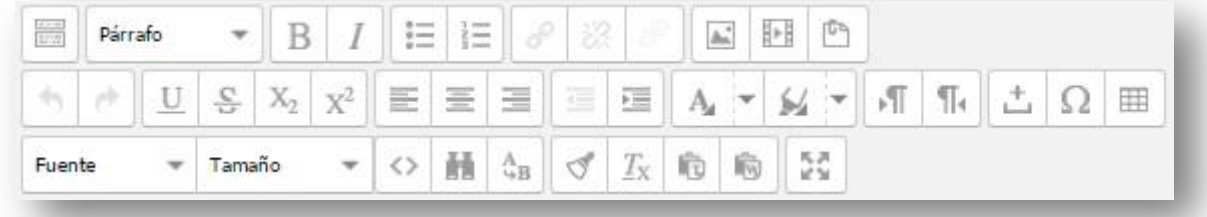

### <span id="page-4-2"></span>**Mostrar u ocultar propiedades:**

Este botón permite mostrar u ocultar las propiedades de esta barra llamada "Toogle" que nos mostrará todas las opciones para editar texto.

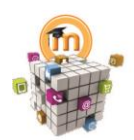

<span id="page-5-0"></span>Párrafo

**HERRAMIENTAS** PARA LA GESTIÓN **DE AULAS VIRTUALES** 

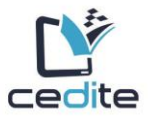

## **Párrafo:**

Este botón nos da la opción de seleccionar encabezados que son estándares en páginas web, es decir tienen un tamaño y características que están estandarizados para el desarrollo de páginas y textos web. Como ser Encabezado 1, Encabezado 2, Encabezado 3, Preformateado y Párrafo.

<span id="page-5-1"></span>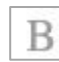

## **Negrita [ctrl+b]:**

Este botón nos da la posibilidad de escribir el texto en **negrita**.

<span id="page-5-2"></span>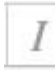

## **Itálica [ctrl+i]:**

Este botón nos da la posibilidad de escribir el texto en *cursiva.*

<span id="page-5-3"></span>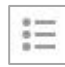

## **Lista desordenada o insertar viñetas:**

Este botón permite poner viñetas a nuestro texto.

<span id="page-5-4"></span>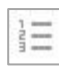

### **Lista ordenada o Insertar Numeración:**

Este botón permite numerar nuestro texto.

<span id="page-5-5"></span>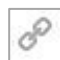

#### **Enlace o Insertar Hipervínculo:**

Este botón nos permite enlazar un texto o palabra previamente seleccionada hacia algún sitio web o podría ser algún documento. Cuando hacemos clic sobre esta opción nos aparece una ventana que nos piden los siguientes datos:

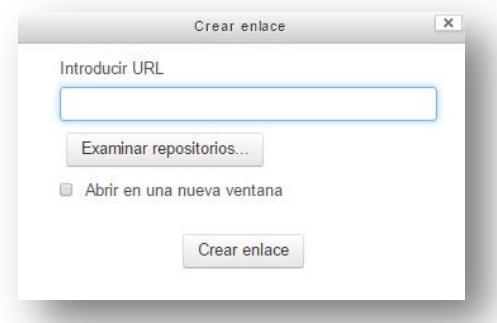

 **Introducir URL:** Es la dirección web o la ubicación del archivo o página que queremos enlazar. O bien podemos buscar en los repositorios que tengamos.

 **Examinar repositorio:** Esta opción nos abrirá una ventana desde la cual podremos seleccionar nuestro archivo. Ya sea que este se

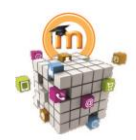

<span id="page-6-0"></span>恣

# HERRAMIENTAS PARA LA GESTIÓN **DE AULAS VIRTUALES**

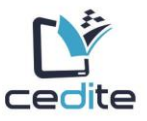

encuentre en nuestra máquina, en nuestra cuenta de la plataforma, en algún curso en los que somos docentes o en repositorios externos – en caso que estos estén habilitados por el administrador de la plataforma – como ser Google Drive, Youtube, Flicker, etc.

 **Abrir en una nueva ventana:** Desde esta opción tildamos si queremos que nuestro enlace o hipervínculo se habrá en una nueva ventana (independiente) de la que tenemos activa en este momento o bien en la ventana actual.

## **Desenlazar o Eliminar Hipervínculo:**

Elimina el enlace establecido previamente o un enlace que se haya importado al copiar y pegar algún texto.

## <span id="page-6-1"></span>**Insertar Imagen:**

Este botón es el que nos permitirá insertar las imágenes que necesitemos para nuestra etiqueta. Al hacer clic sobre él se abrirá una nueva ventana desde la cual deberemos subir y/o seleccionar la imagen con la que queremos trabajar.

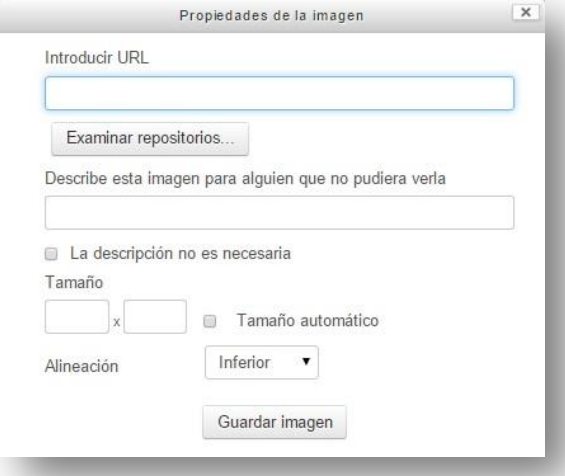

En esta misma ventana podemos editar las propiedades de la imagen, como ser el tamaño en alto y ancho, la alineación, etc. *Observación:* NUNCA olvide completar el campo de "*Describe esta imagen para alguien que no pudiera verla"* este es obligatorio porque en el caso de que nuestra imagen demore en cargarse, entonces debería aparecer este texto como información de que existe allí una imagen

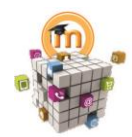

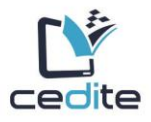

## <span id="page-7-0"></span>**Insertar Multimedia:**

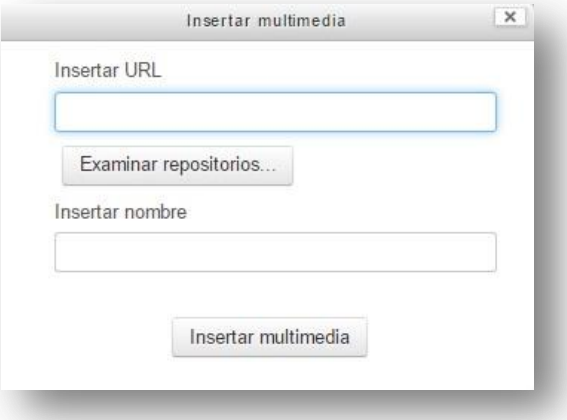

Este botón permite insertar otro tipo de archivos como ser archivos multimedia, videos desde Youtube u otras aplicaciones de una manera más sencilla. Al hacer clic sobre esta opción se abre una nueva ventana que nos lleva a cargar el material que deseamos.

## <span id="page-7-1"></span>**Gestionar ficheros:**

Permite editar los archivos cargados en la plataforma y la posibilidad de cargar archivos nuevos.

<span id="page-7-2"></span>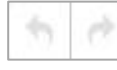

### **Deshacer / Rehacer:**

Permite rehacer o deshacer alguna acción realizada dentro del bloque.

<span id="page-7-3"></span>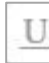

### **Subrayar [ctrl+u]:**

Este cuatro es muy conocido por nosotros, nos da la posibilidad de escribir el texto subrayado.

<span id="page-7-4"></span>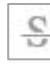

## **Tachar:**

Este cuatro es muy conocido por nosotros, nos da la posibilidad de escribir el texto como si estuviera tachado.

<span id="page-7-5"></span>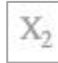

## **Subíndice:**

Este botón permitirá escribir texto de manera de subíndices (por debajo de alguna palabra).

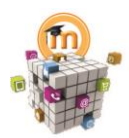

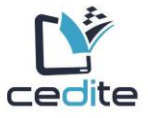

# <span id="page-8-0"></span>**Superíndice o sobrescrito:**

Este botón permitirá escribir texto de manera de superíndice (por <sup>arriba</sup> de una palabra).

<span id="page-8-1"></span>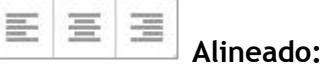

Estos son otros botones que ya conocemos, son los de alineación de texto, podemos alinear nuestros textos hacia la izquierda, centrarlo o derecho.

<span id="page-8-2"></span>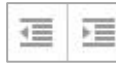

## **Reducir/Aumentar sangría:**

Estos botones permiten tabular (desplazar) nuestro texto, ya sea hacia la izquierda o hacia la derecha, esto es útil a la hora de querer armar una estructura sin índices en nuestro texto.

<span id="page-8-3"></span>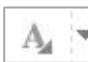

## **Seleccionar color del texto:**

Color de texto, este botón nos abrirá una ventanita desde donde podremos elegir el color que queremos ponerle a nuestro texto.

<span id="page-8-4"></span>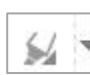

### **Seleccionar color de fondo:**

Color de fondo de texto, este botón nos abrirá una ventanita desde donde podremos elegir el color de fondo que queremos ponerle a nuestro texto, es como "resaltar" el texto.

## **Dirección izquierda a derecha / Dirección derecha a izquierda:**

Estos botones lo que hacen es direccionar el texto todo a la izquierda (como el justificado a la izquierda) o todo a la derecha (como el justificado hacia la derecha).

<span id="page-8-6"></span>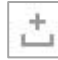

<span id="page-8-5"></span>л

**Insertar carácter de espacio 'non-breaking':** 

Insertar espacio en blanco, este botón permite insertar espacios en blanco.

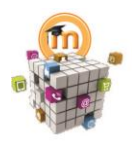

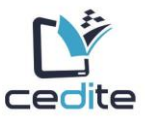

## <span id="page-9-0"></span>**Insertar caracteres especiales:**

Insertar caracteres especiales, este botón nos abre una nueva ventana con varios caracteres especiales para que los insertemos, por ejemplo aquellas letras que no se encuentran en nuestro teclado.

#### <span id="page-9-1"></span>用 **Insertar/editar tabla:**

Este botón cumple dos funciones, una de ellas es la posibilidad de crear una tabla nueva, al hacer clic sobre él nos muestra la siguiente pantalla en la que podemos cargar las opciones para definir el tamaño, en cuanto a cantidad de filas y columnas de nuestra tabla.

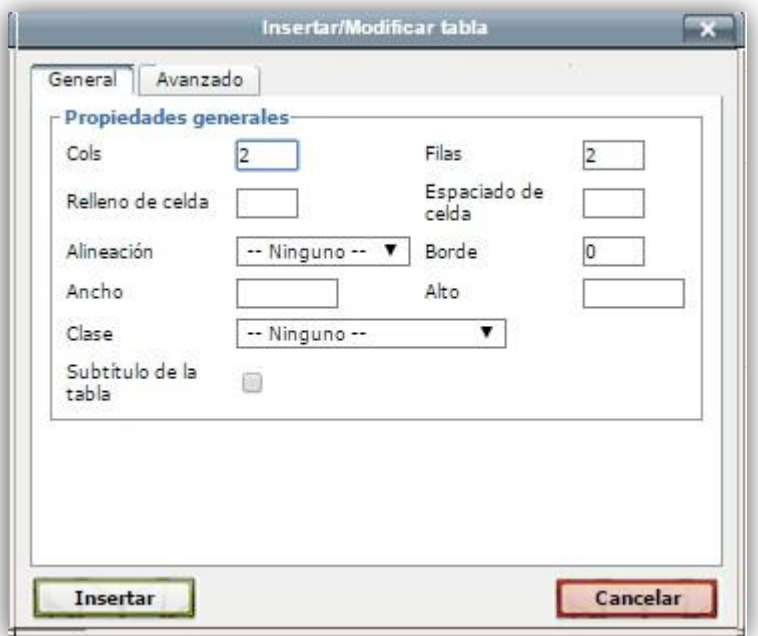

Ahora bien si nuestra tabla ya existe, y nosotros necesitamos editarla, ya sea para agregar celdas, filas o columnas (o para algún otro tipo de configuración especial) al posicionarnos en la tabla y hacer clic con el botón derecho del mouse.

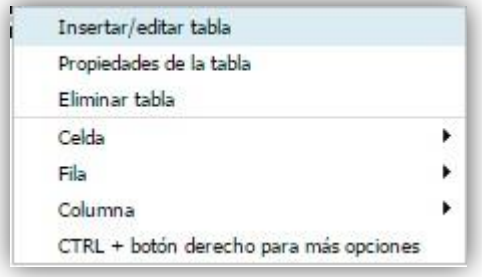

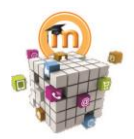

**DE AULAS VIRTUALES** 

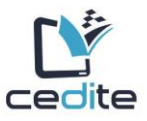

<span id="page-10-0"></span>Fuente Tamaño

**Fuente y Tamaño:** 

Estos cuadros nos permiten seleccionar el tipo de letra que queremos usar y el tamaño de la misma.

<span id="page-10-1"></span>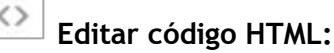

Desde este botón podemos ver cómo es que nuestro contenido se traduce en el lenguaje HTML, que es la forma en la que hablan los navegadores de Internet. Esto es también muy útil a la hora de querer embeber un video dentro de nuestra etiqueta. Si tenemos conocimientos de este lenguaje, también es muy útil esta herramienta para poder hacer modificaciones sobre el código; por ejemplo poner una marquesina para que el texto de mueva sin tener que armar un imagen animada para lograrlo.

#### <span id="page-10-2"></span>喆 **Buscar**

Este botón es muy parecido a la opción que tenemos en Word, la cual nos permite buscar una palabra, un texto o un párrafo.

## <span id="page-10-3"></span>**Buscar/reemplazar**

Este botón es muy parecido a la opción que tenemos en Word, la cual nos permite buscar una palabra, un texto o un párrafo y decir porque deseamos reemplazarlo.

## <span id="page-10-4"></span>**Limpiar código basura**

Limpiar código basura, este botón limpia cualquier contenido que queda extra al momento de pegar contenido que proviene de otras aplicaciones, como ser código html oculto.

## <span id="page-10-5"></span>**Limpiar formato**

Limpiar formato de texto, este botón permite borrar esos errores que quedan al pegar texto desde otras aplicaciones

## <span id="page-10-6"></span>**Pegar como texto plano**

Si queremos pegar un texto y que el mismo no tenga ningún formato específico. Para ello utilizaremos esta opción.

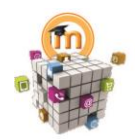

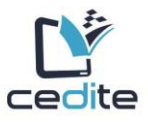

## <span id="page-11-0"></span>**Pegar desde Word**

Si queremos pegar un texto que está hecho en word, muchas veces luego de insertarlo aparecen símbolos extraños. Entonces este botón lo que hace es quitar esos símbolos, es decir hace una limpieza de texto para que no aparezcan símbolos propios de Word

<span id="page-11-1"></span>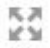

### **Cambiar a modo pantalla completa**

Agrandar y minimizar el editor: Cuando tenemos que cargar mucho contenido en nuestra etiqueta y para ir viendo cómo va quedando la misma, podemos seleccionar este botón para agrandar el editor y verlo en una versión de pantalla completa, el cual será más amplio para poder trabajar sobre él.

#### <span id="page-11-2"></span>**Editor HTML Atto**

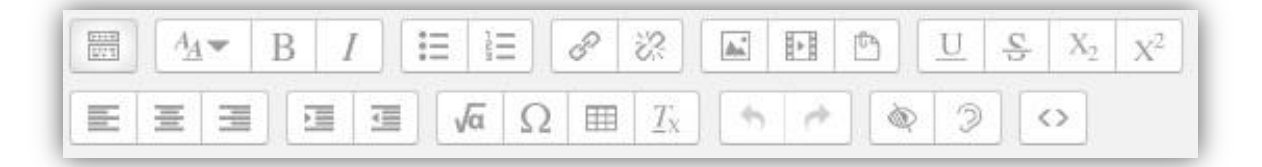

A diferencia del editor anterior, este permite insertar ecuaciones y medir accesibilidad en el material subido.

<span id="page-11-3"></span>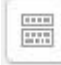

### **Mostrar u ocultar propiedades:**

Este cuadro permite mostrar u ocultar las propiedades de esta barra llamada Toogle que nos mostrará todas las opciones para editar texto en esta etiqueta.

## <span id="page-11-4"></span>**Estilos de párrafos:**

Este cuadro nos da la opción de seleccionar encabezados que son estándares en páginas web, es decir tienen un tamaño y características que están estandarizados para el desarrollo de páginas y textos web. Como ser Encabezado 1, Encabezado 2, Encabezado 3, Preformateado y Párrafo

#### <span id="page-11-5"></span> $\mathbf{B}$ **Negrita [ctrl+b]:**

Este cuatro es muy conocido por nosotros, nos da la posibilidad de escribir el texto en **negrita.**

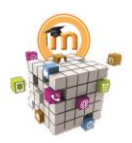

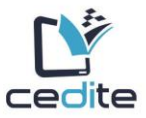

**DE AULAS VIRTUALES** 

## <span id="page-12-0"></span>**Itálica [ctrl+i]:**

Este cuatro es muy conocido por nosotros, nos da la posibilidad de escribir el texto en *cursiva.*

## <span id="page-12-1"></span>**Lista desordenada o insertar viñetas:**

Este botón permite poner viñetas a nuestro texto.

# <span id="page-12-2"></span>**Lista ordenada o Insertar Numeración:**

Este botón permite numerar nuestro texto.

## <span id="page-12-3"></span>**Enlace o Insertar Hipervínculo:**

Este botón nos permite enlazar un texto o palabra previamente seleccionada hacia algún sitio web o podría ser algún documento. Cuando hacemos clic sobre esta opción nos aparece una ventana que nos piden los siguientes datos:

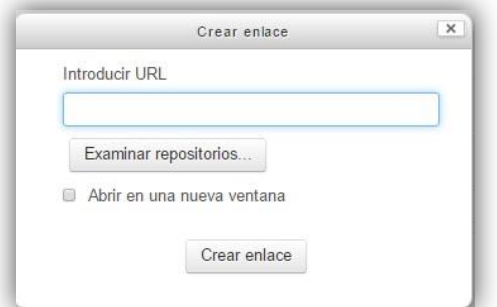

## **Introducir URL:**

Es la dirección web o la ubicación del archivo o página que queremos enlazar. O bien podemos buscar en los repositorios que tengamos.

## **Examinar repositorio:**

Esta opción nos abrirá una ventana desde la cual podremos seleccionar nuestro archivo. Ya sea

que este se encuentre en nuestra máquina, en nuestra

cuenta de la plataforma, en algún curso en los que somos docentes o en repositorios externos – en caso que estos estén habilitados por el administrador de la plataforma – como ser Google Drive, youtube, flicker, etc.

## **Abrir en una nueva ventana:**

Desde esta opción tildamos si queremos que nuestro enlace o hipervínculo se habrá en una nueva ventana (independiente) de la que tenemos activa en este momento o bien en la ventana actual.

## <span id="page-12-4"></span>**Desenlazar o Eliminar Hipervínculo:**

Elimina el enlace establecido previamente o un enlace que se haya importado al copiar y pegar algún texto.

<span id="page-12-5"></span>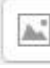

**Insertar Imagen:** 

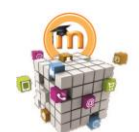

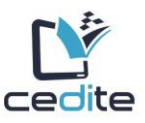

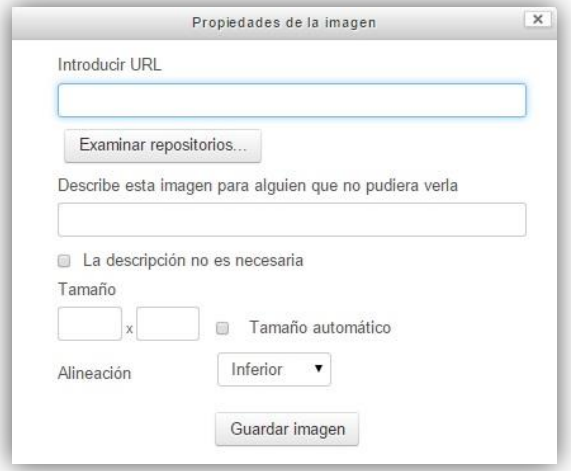

Este botón es el que nos permitirá insertar las imágenes que necesitemos para nuestra etiqueta. Al hacer clic sobre él se abrirá una nueva ventana desde la cual deberemos subir y/o seleccionar la imagen con la que queremos trabajar.

En esta misma ventana podemos editar las propiedades de la imagen, como ser el tamaño en alto y ancho, la alineación, etc. *Observación:* NUNCA olvide completar el campo de "*Describe esta imagen para* 

*alguien que no pudiera verla"* este es obligatorio porque en el caso de que nuestra imagen demore en cargarse, entonces debería aparecer este texto como información de que existe allí una imagen

#### <span id="page-13-0"></span>肝 **Insertar Multimedia:**

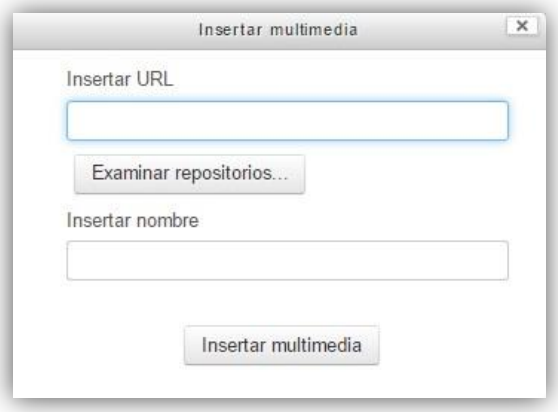

Este botón permite insertar otro tipo de archivos como ser archivos multimedia, videos desde youtube u otras aplicaciones de una manera más sencilla. Al hacer clic sobre esta opción se abre una nueva ventana que nos lleva a cargar el material que deseamos.

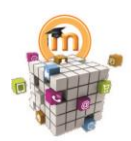

# **DE AULAS VIRTUALES**

## **Gestionar ficheros:**

<span id="page-14-0"></span>Permite editar los archivos cargados en la plataforma y la posibilidad de cargar archivos nuevos.

# <span id="page-14-1"></span>**Subrayar [ctrl+u]:**

Este cuatro es muy conocido por nosotros, nos da la posibilidad de escribir el texto subrayado.

<span id="page-14-2"></span>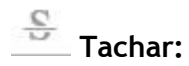

Este cuatro es muy conocido por nosotros, nos da la posibilidad de escribir el texto como si estuviera tachado**.**

# <span id="page-14-3"></span> $\mathbb{X}_2$  subíndice:

Este botón permitirá escribir texto de manera de subíndices (por  $_{\text{debaio}}$  de alguna palabra).

## <span id="page-14-4"></span> $\mathbf{X}^2$

<span id="page-14-5"></span>≡

## **Superíndice o sobrescrito:**

Este botón permitirá escribir texto de manera de superíndice (por arriba de una palabra).

#### 畫 **Alineado:**

Estos son otros botones que ya conocemos, son los de alineación de texto, podemos alinear nuestros textos hacia la izquierda, centrarlo o derecho.

<span id="page-14-6"></span>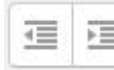

## **Sangrado o indentado:**

Estos botones permiten tabular (desplazar) nuestro texto, ya sea hacia la izquierda o hacia la derecha, esto es útil a la hora de querer armar una estructura sin índices en nuestro texto.

#### <span id="page-14-7"></span>Jά **Editor de ecuaciones**

Este botón permite el acceso a una nueva pantalla que nos da la posibilidad de carga ecuaciones a través del uso de operadores, flechas, símbolos griegos o en su defecto usando TeX en nuestro texto.

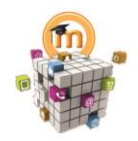

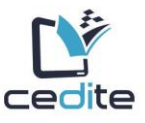

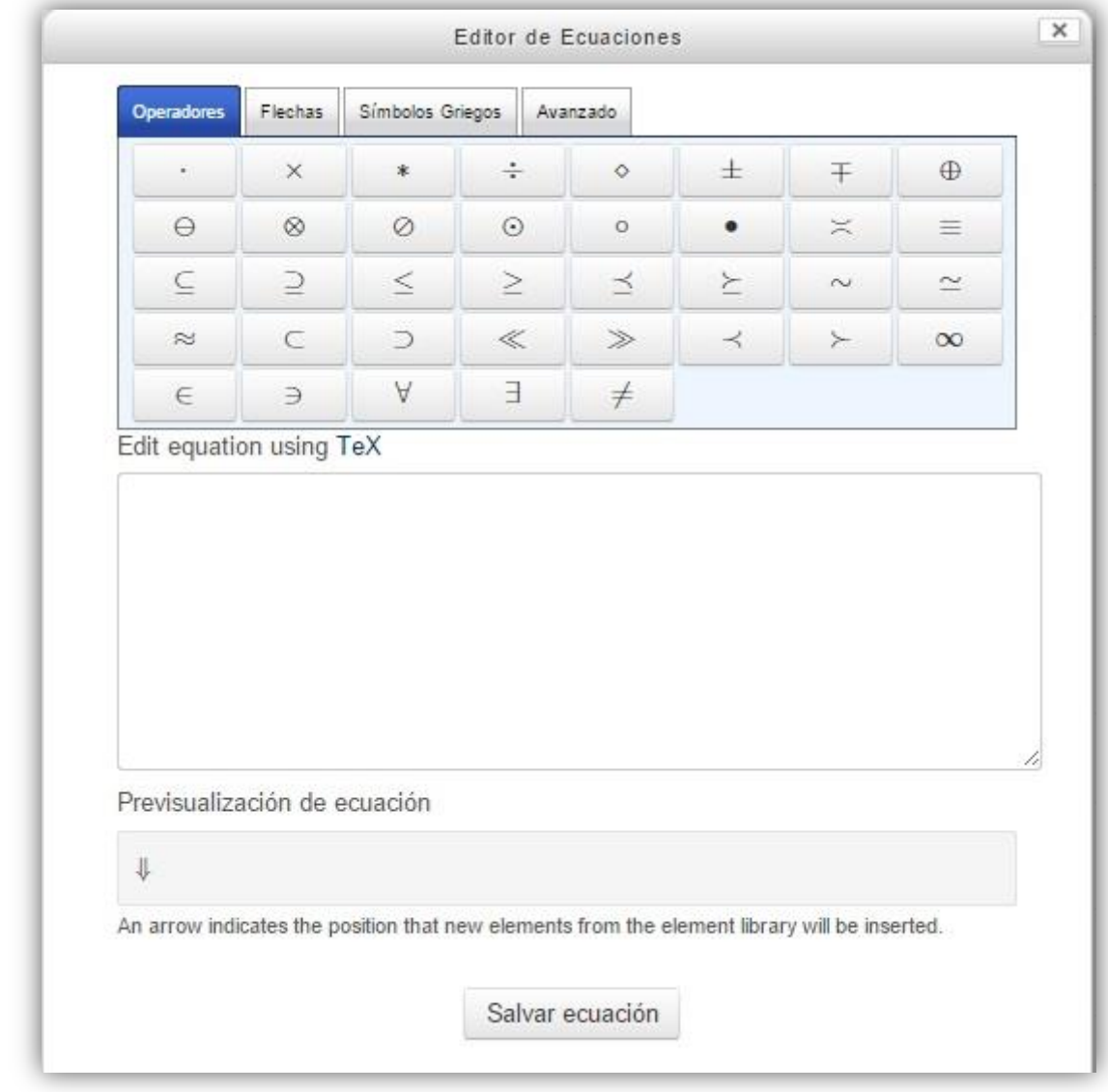

<span id="page-15-0"></span>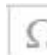

# **Insertar carácter**

Este botón permite la inserción de caracteres espaciales como vemos en la fogira siguiente.

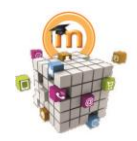

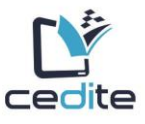

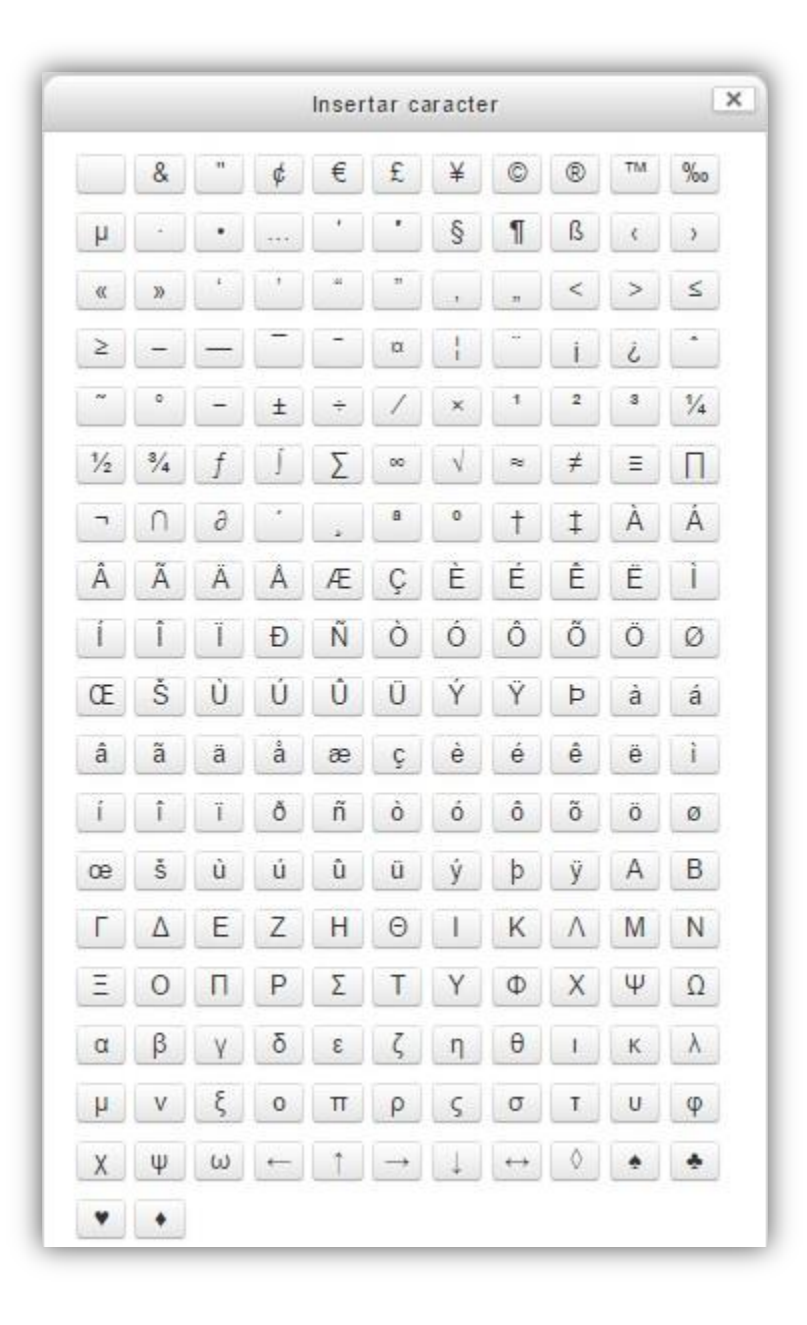

## <span id="page-16-0"></span>**Tabla**

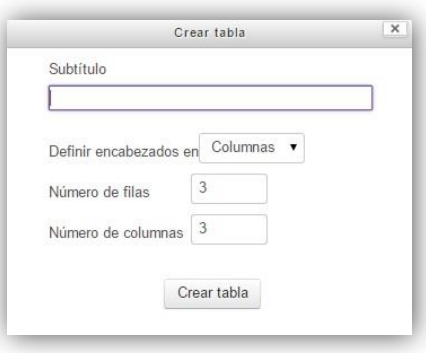

Este botón cumple dos funciones, una de ellas es la posibilidad de crear una tabla nueva, al hacer clic sobre él nos muestra la siguiente pantalla en la que podemos cargar las opciones para definir el tamaño, en cuanto a cantidad de filas y columnas de nuestra tabla.

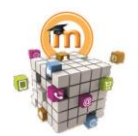

<span id="page-17-0"></span>Тx

# **HERRAMIENTAS** PARA LA GESTIÓN **DE AULAS VIRTUALES**

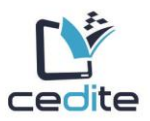

Ahora bien si nuestra tabla ya existe, y nosotros necesitamos editarla, ya sea para agregar celdas o filas o columnas, o para algún otro tipo de configuración especial. Si nos posicionamos en la tabla y hacemos clic en este ícono nos mostrarás las opciones de edición.

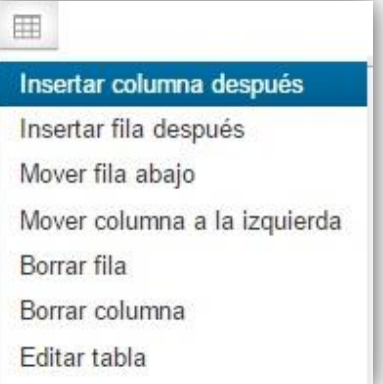

## **Limpiar formato**

Este botón quitan aquel código propio de otro editor de texto, esto se emplea cuando el usuario copia un texto desde un editor (por ejemplo Word) y luego lo pega aquí. Muchas veces luego de pegar el texto trae inserto caracteres especiales que en nuestro bloque se ven extraños, entonces este botón permite limpiar el formato y dejar solamente el texto que se pega.

## <span id="page-17-1"></span>**Deshacer / Rehacer [ctrl + y]**

Estos dos botones también son muy conocidos en Word. Son los botones que nos permitirán deshacer algo o rehacerlo. Tengamos en cuenta que una vez guardada la etiqueta no podremos deshacer ni rehacer nada de lo que hicimos antes de guardar la misma.

## <span id="page-17-2"></span>**Comprobaciones de accesibilidad**

Los sitios Web construidos con "**accesibilidad"** en mente son flexibles para cumplir las diferentes necesidades de los usuarios, sus preferencias y situaciones. A pesar de que estos métodos pueden aumentar la "usabilidad" para todos los usuarios de la Web, a menudo es requerido legalmente que se implementen en un esfuerzo específico para prevenir la discriminación en contra de personas con discapacidades. Por ello este editor permite constatar que el texto o material cargado cumpla con los requisitos de accesibilidad.

## <span id="page-17-3"></span>**Ayudante de lector de pantalla**

Esta opción hace un chequeo para la posterior utilización de lectores de pantalla para personas no videntes.

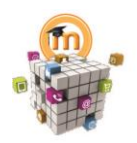

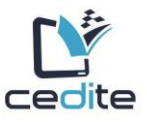

#### <span id="page-18-0"></span> $\Diamond$ **HTML:**

Desde este botón podemos ver cómo es que nuestro contenido se traduce en el lenguaje HTML que es la forma en la que hablan los navegadores de Internet. Este es también muy útil a la hora de querer embeber un video dentro de nuestra etiqueta. Si tenemos conocimientos de este lenguaje, también es muy útil esta herramienta para poder hacer modificaciones sobre el código; por ejemplo poner una marquesina para que el texto de mueva y no tener que armar un imagen animada para lograrlo.